## Объединение двухкоординатных графиков ХҮ в Abaqus/Viewer

В Abaqus/Viewer можно накладывать графики, полученные из результатов Field Output, один на другой, используя меню Tools --> XY data... --> Create... и опцию ODB field Output. Это позволит извлечь нужные field output values <значения выходных переменных> для указанных элементов/узлов в выбранных *frames* <временных кадрах> и создаст двухкоординатный график XY типа "Time /Время/ - variable /переменная/" в Abaqus/Viewer. Например, предположим, что из результатов извлечены данные для графиков "Time vs LE11" и "Time vs S11" и сохранены в виде двухкоординатных графиков XY. Теперь, когда вы выберите оба набора данных XY из XY Data Manager <диспетчера данных XY> и нажмете кнопку Plot <Вывод графика>, вы получите нечто подобное:

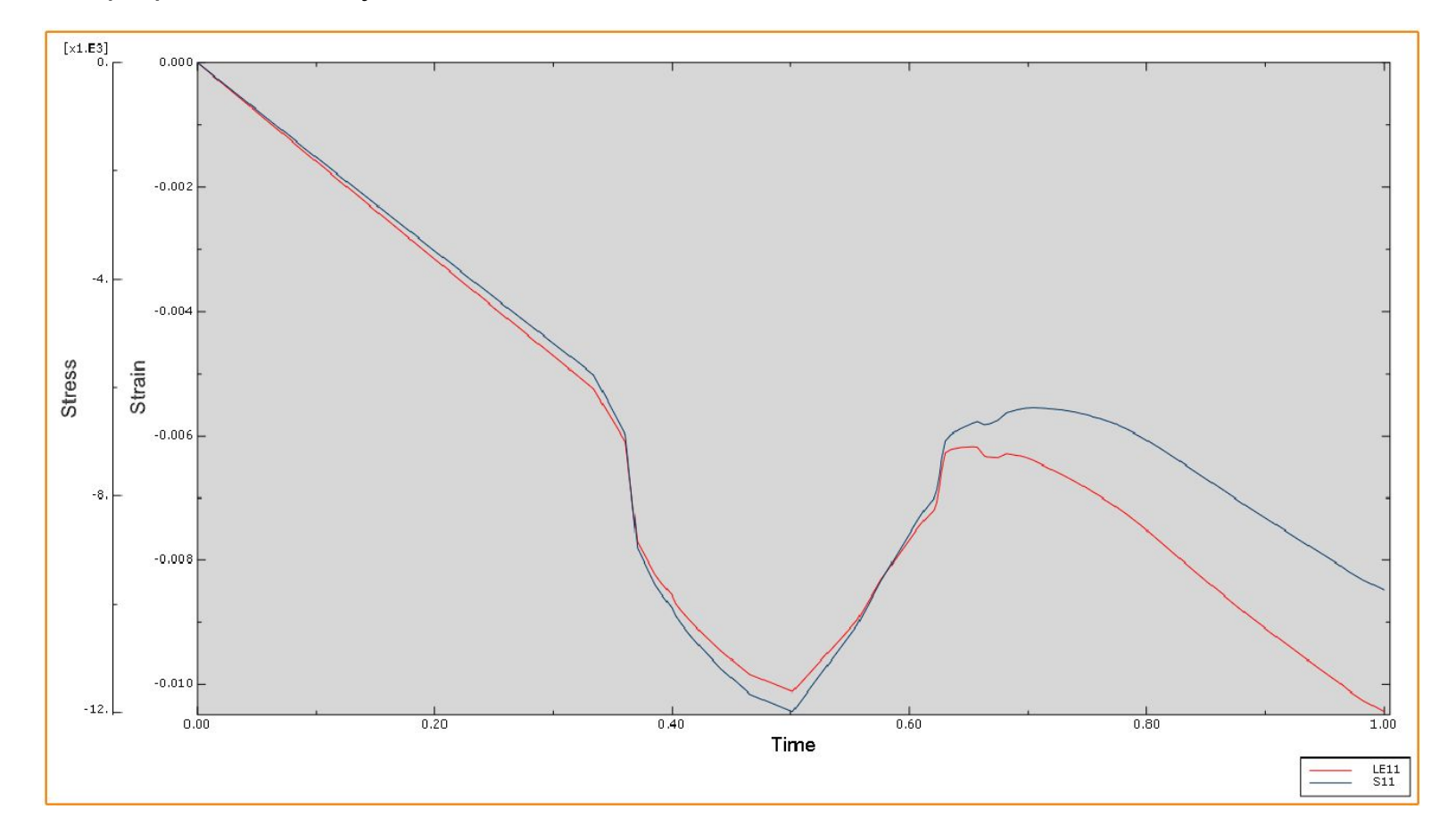

В большинстве случаев хотелось бы объединить эти два графика и получить график Strain vs Stress <Напряжение - Деформация>. Далее приведены необходимые для этого шаги в Abaqus/Viewer:

Шаг 1. Перейдите в меню Tools <Инструменты> -> XY Data... <Данные XY...> -> Create... <Создать...>, выберите опцию Operate on XY data <Произвести действия над данными XY> и нажмите кнопку Continue <Продолжить>.

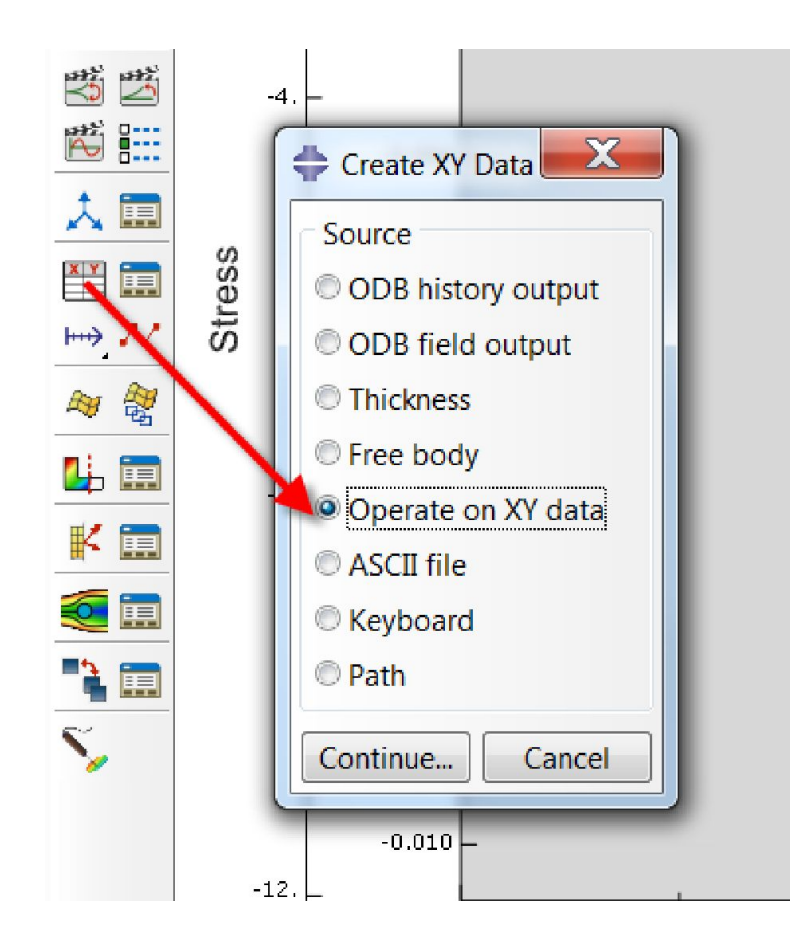

Шаг 2: Выберите в поле Operators <Операторы> оператор combine(X,X). Выберите первый набор данных XY и нажмите кнопку Add to Expression <Добавить в выражение>. Повторите это со вторым XY Data set <набором данных XY>. Нажмите кнопку Save As... <Сохранить как...>. Нажмите кнопку Сохранить как..., чтобы сохранить объединенные данные XY под конкретным названием.

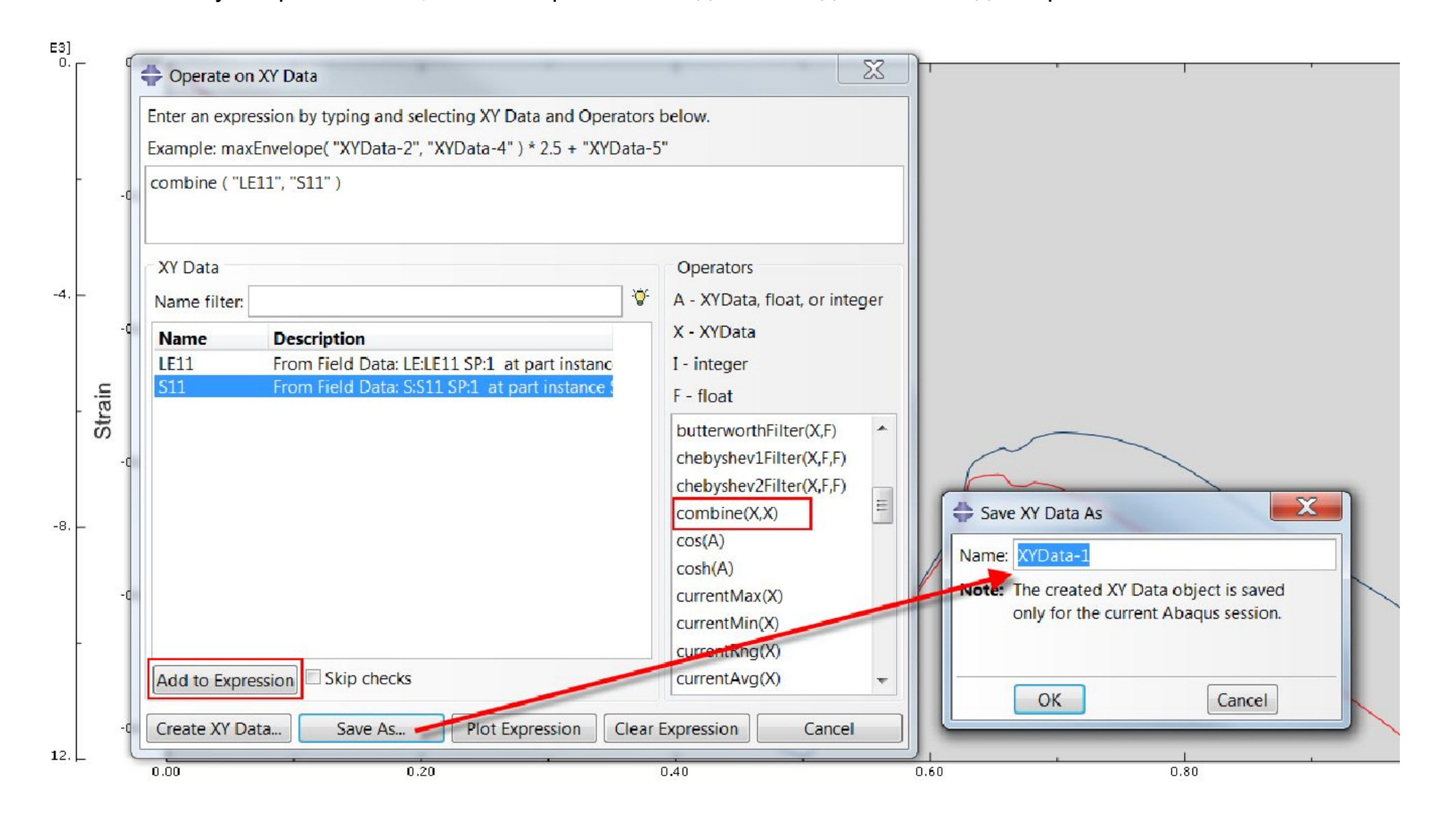

Теперь, построение графика XYData-1 даст вам график Strain vs Stress <Напряжение-Деформация>.

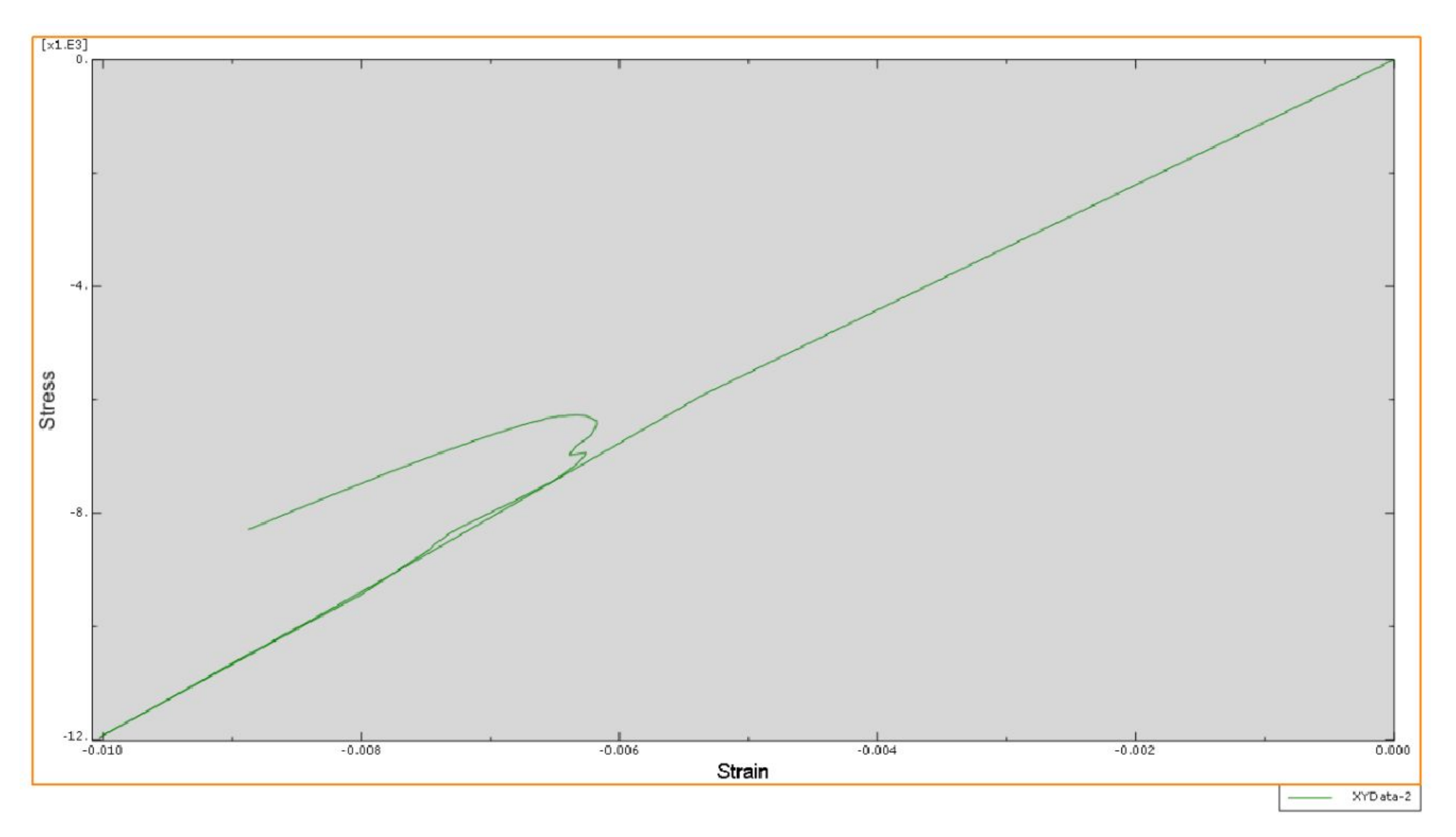

Для любопытных: это график LE11 - S11 для элемента, который отражает buckling <отклик во время потери устойчивости> и post-buckled response <после потери устойчивости>.